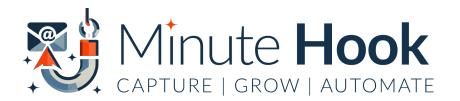

# **Minute Hook Fast Start Guide**

## 1. Choose Your Funnel or Newsletter

Doing this step allows Minute Hook to deliver niche targeted, managed-for-you follow up emails with your branding and links.

### **OPTION 1: Weekly Managed For You Newsletters**

- <u>Go here</u>, click on settings icon of the newsletter you want to use
- Click on 'logo' and add logo
- Click on 'banner' and add an image and website address

**NOTE:** If you don't have a logo or a banner yet, you can skip this part and add/change later, as often as you'd like.

## **Business Brief**

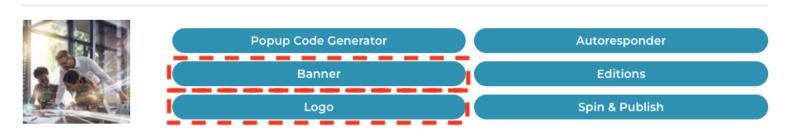

## **OPTION 2: Give Away Additional Gifts Adding To Auto-Funnel**

- Go here, click on settings icon of the funnel you want to use
- Click on 'Promotional Links' and follow instructions to send your affiliate request for any offers in the funnel
- Add your JVZoo ID to your Affiliate Partner Profiles Page Here.

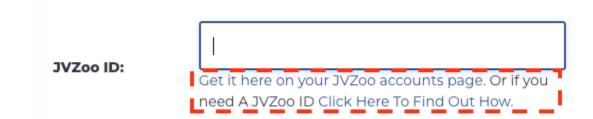

Need help? Click the links underneath. Setup only needs to be done once to brand the entire FunnelMates system for all JVZoo products. (*Optional*) Add any other partner profiles you'd like on that page.

# 2. Installing Minute Hook On Your Blog

### **Download & Activate Minute Hook**

- Go here, click on the button to download the plugin

- Login to your blog's admin area, upload & activate the FunnelMates plugin

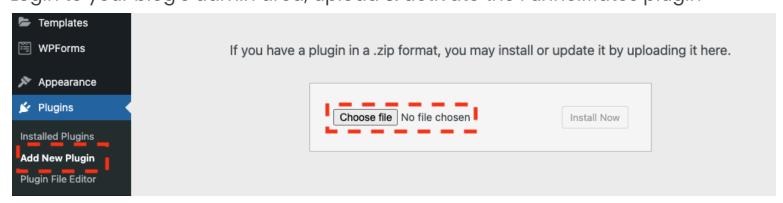

 Add your API key (get it here) to activate FunnelMates, connecting your branded newsletters and funnels from step 1 to your blog!

## 3. Getting Minute Hook Live & Working For You

## **Create Your Minute Hook Campaign**

Click on 'FunnelMates' and 'Campaign' to start the wizard

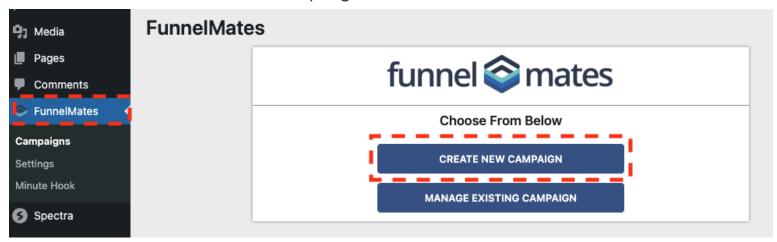

- Click 'Create New Campaign'
- Select the 'Minute Hook' icon, then select an 'individual funnel' OR 'newsletter funnel' depending on what you chose earlier

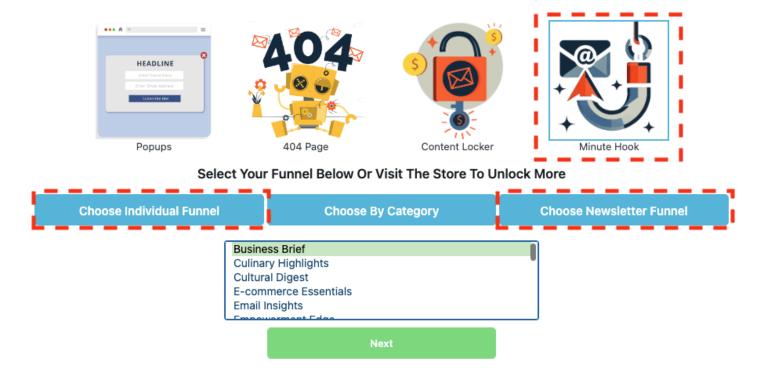

- Then select it from the dropdown and click 'Next'
- Click "Customise" to see and adjust any of the settings, or simply click 'Next' to keep the default, prebuilt options
- Adjust any of the email popup display settings you like, or use our keep it as is, using our pre built templates and click 'Next'
- Select where you'd like to display your Minute Hook buttons
- Add campaign name (for your use only) and tracking ID (for link/subscriber stat tracking) and Publish!

# 4. Celebrate! Your website is all set up!

Minute Hook buttons are displaying on the posts you've chosen, ready to capture leads, deliver your reports and send emails as set up.

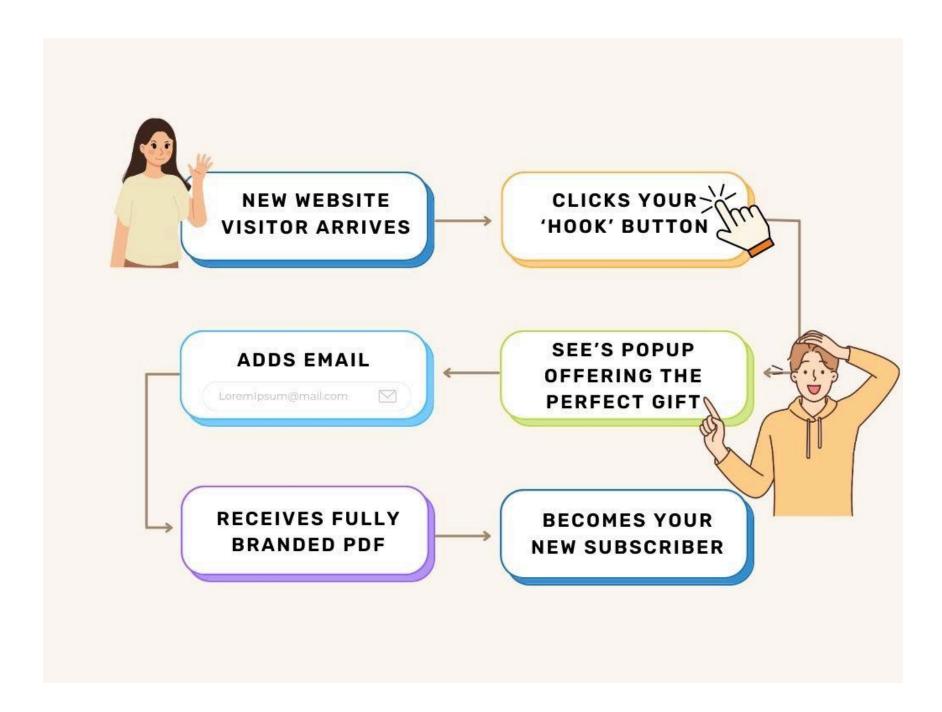

#### **What Now?**

Your Minute Hook campaign is running, but you can access a lot more features, so explore some of the useful links below. Here are a few ideas to get your started, and some things you'll learn in the member's training if you'd like to go deeper.

- Create more campaigns, to grow more segmented lists
- Add the plugin to more of your blogs
- Connect your own autoresponder
- Create your own funnels to use instead of the DFY selection

\_

Congratulations on getting it set up and live! Come share <u>how it went in the Facebook</u> <u>group</u>, I love to hear all of your success stories!

#### **Useful Links:**

Minute Hook Training Area

Login to FunnelMates

Facebook Community

FunnelMates Knowledge Base Articles

Support Desk